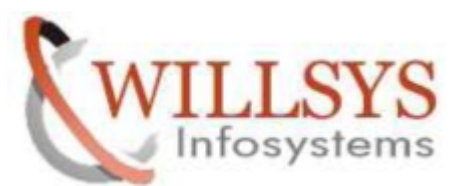

**APPLIES TO:** HOW TO START THE SAP SERVICES IN WINDOWS.

**SUMMARY :** This article explains how to Perform the How to Start the SAP Services in Windows.

**AUTHOR:** K.VENKATA RAMU**.**

**COMPANY:** WILLSYS INFOSYSTEMS Pvt. Ltd.,

**CREATED ON:** 20th June 2015.

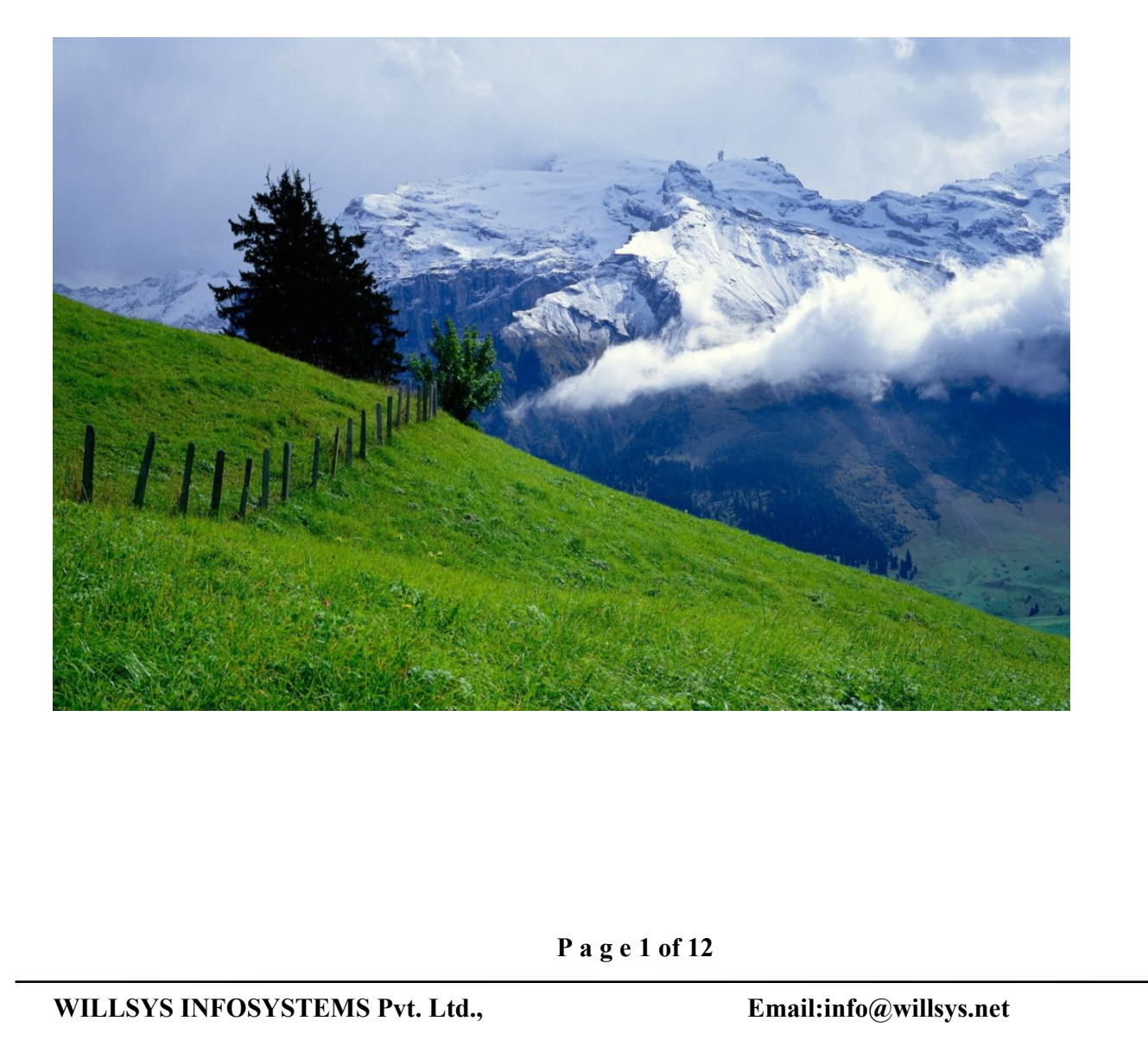

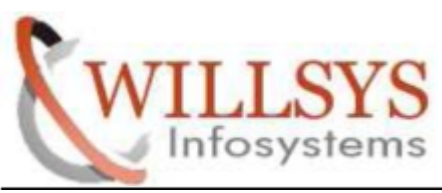

#### HOW TO STOP THE SERVISES

Step1: open sap management console (SAPMMC)

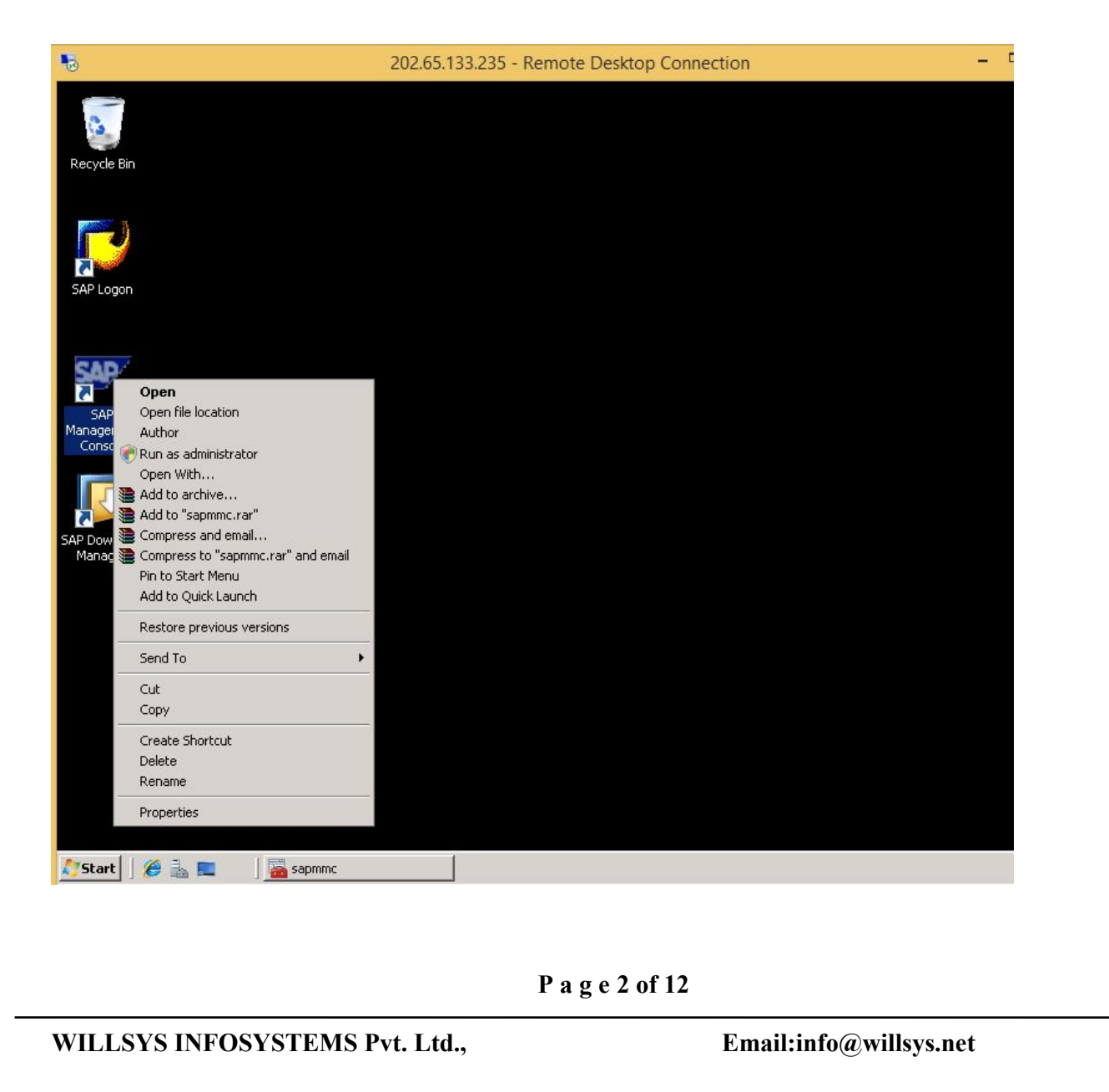

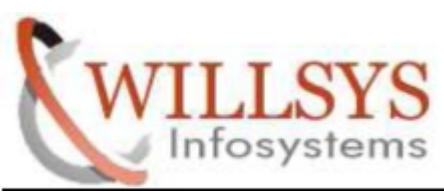

Step2: select sap systems --> right click-->all tasks-->stop

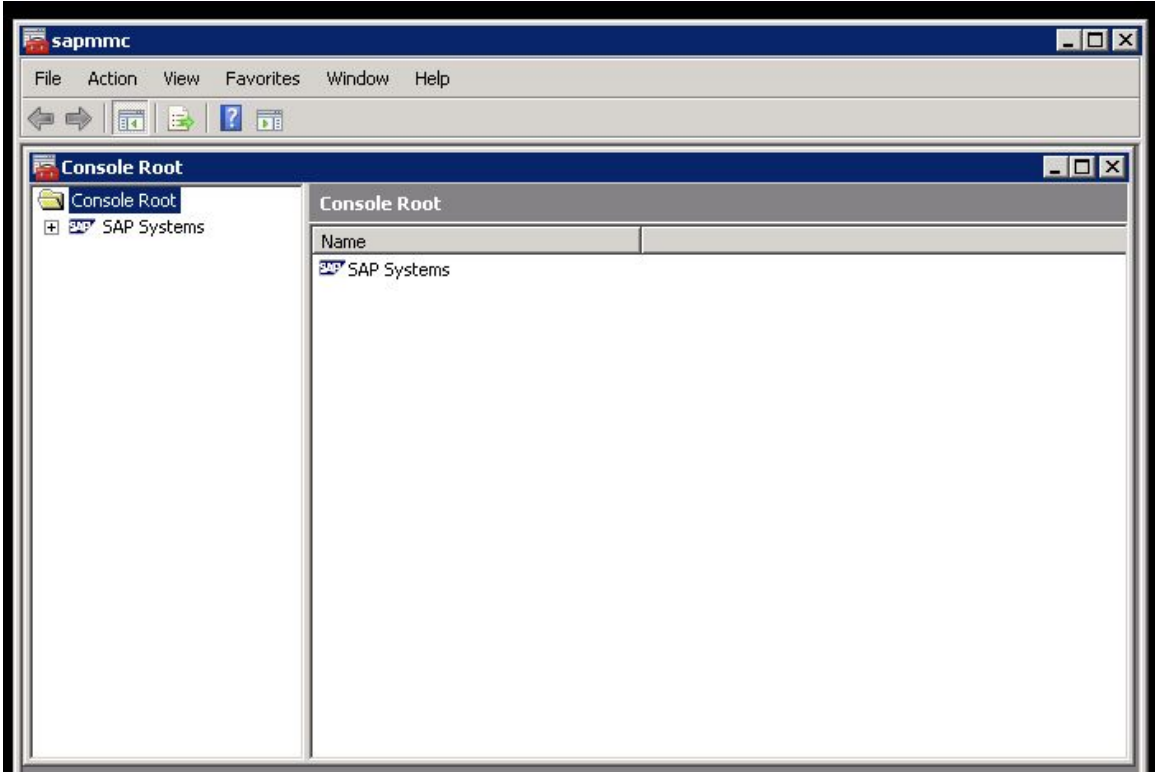

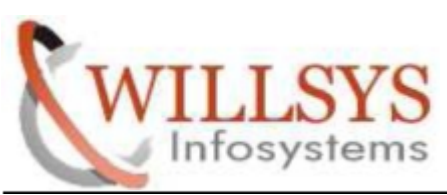

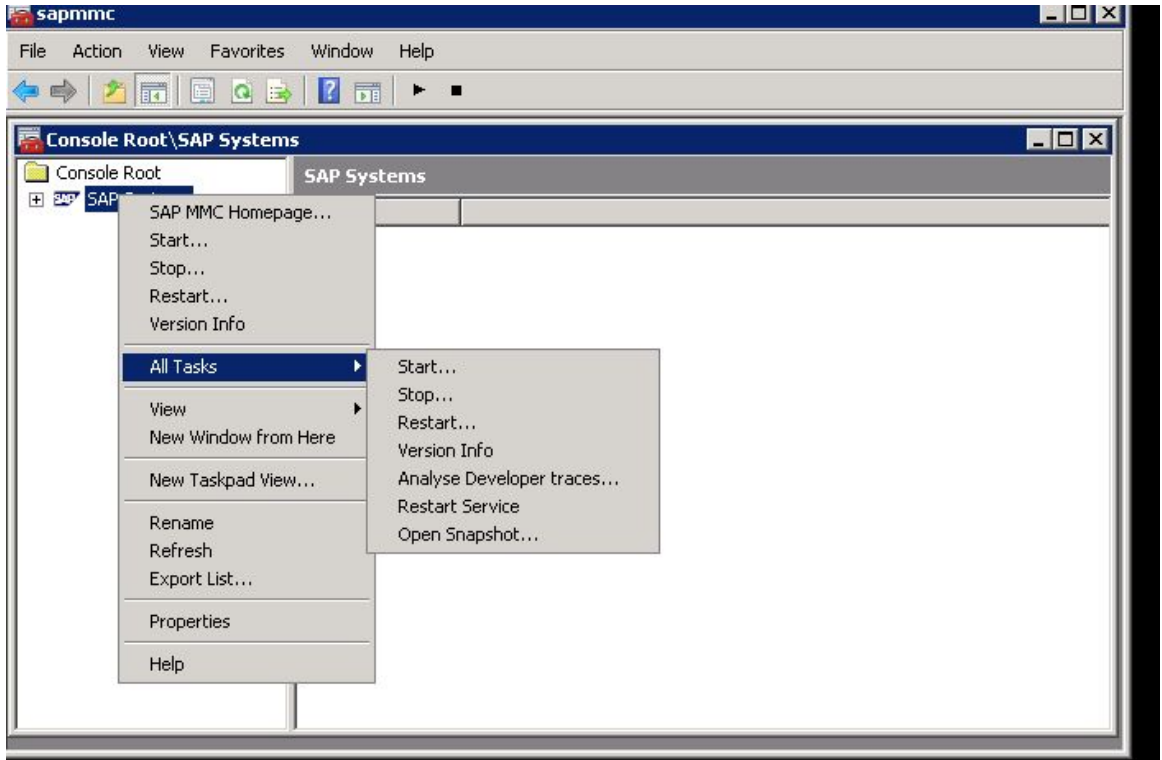

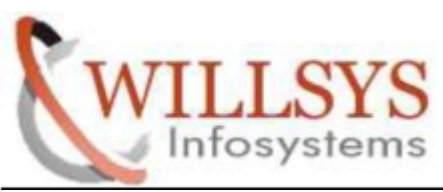

Step3: do you want to stop all instances of all systems

Click on OK

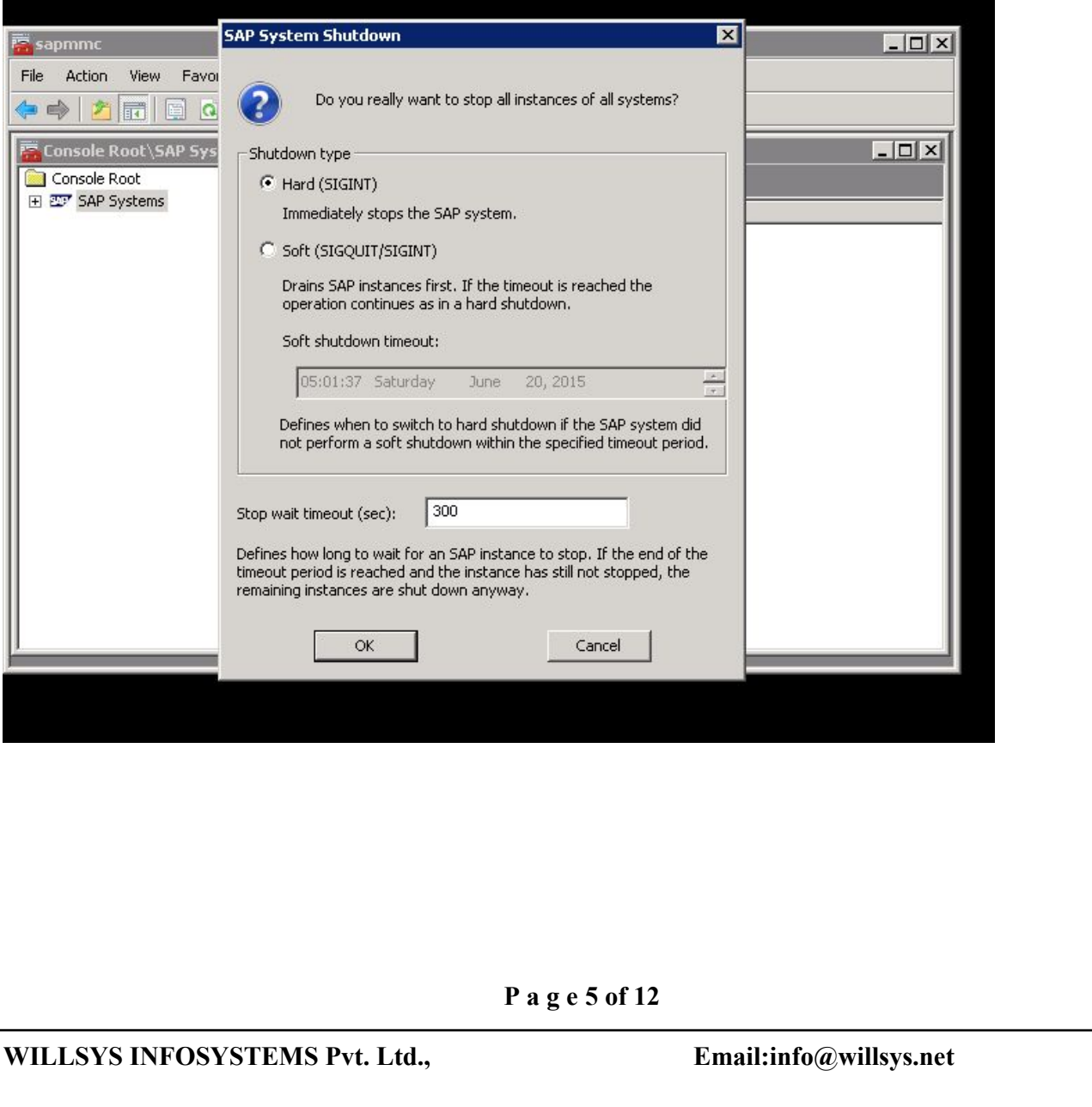

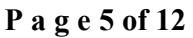

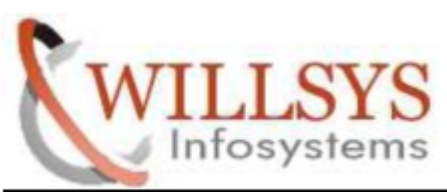

Step4: all process stopped successfully

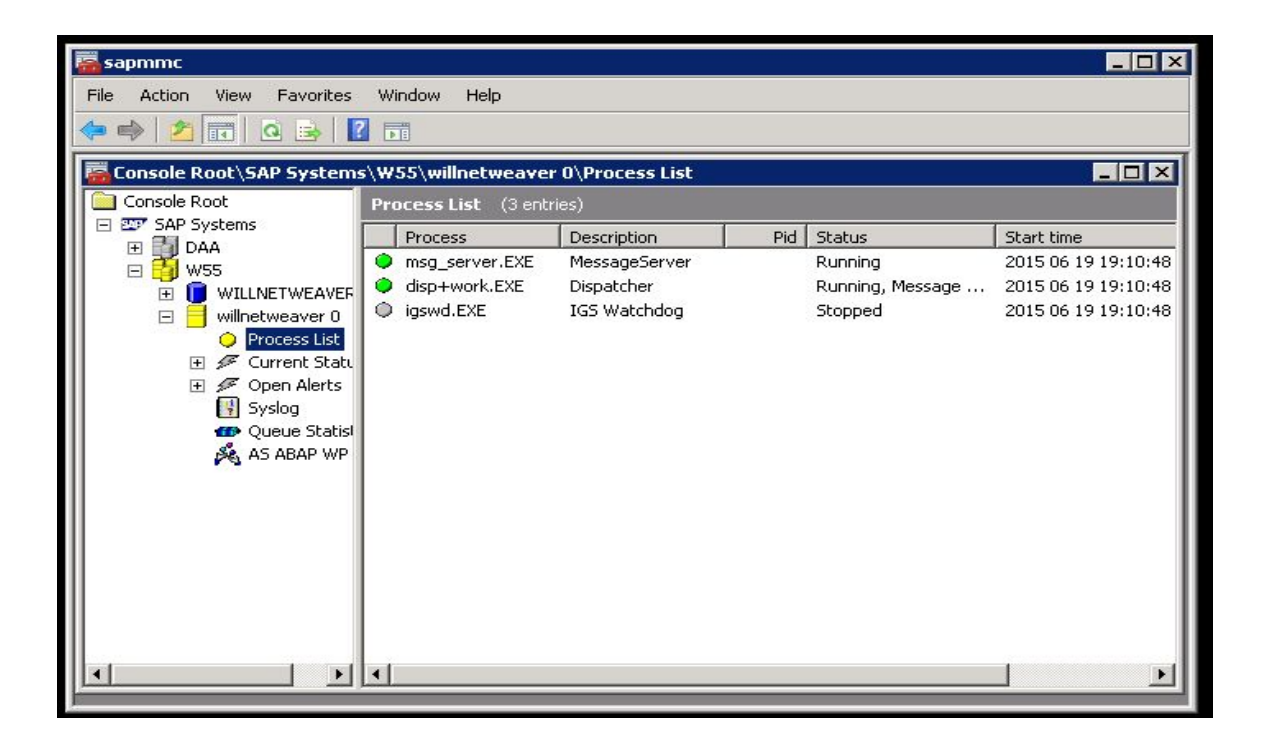

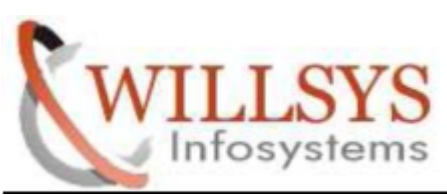

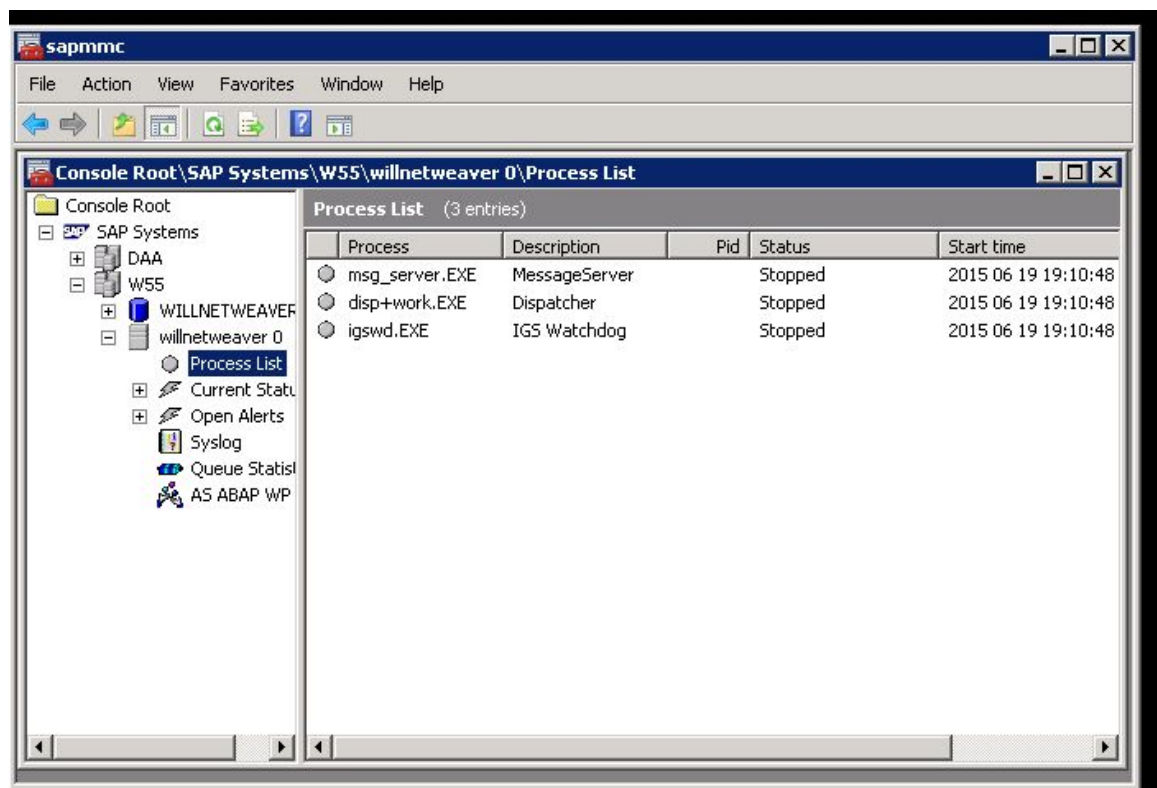

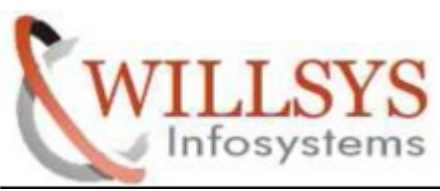

### HOW TO START THE SERVISES

Step1: open SAPMMC

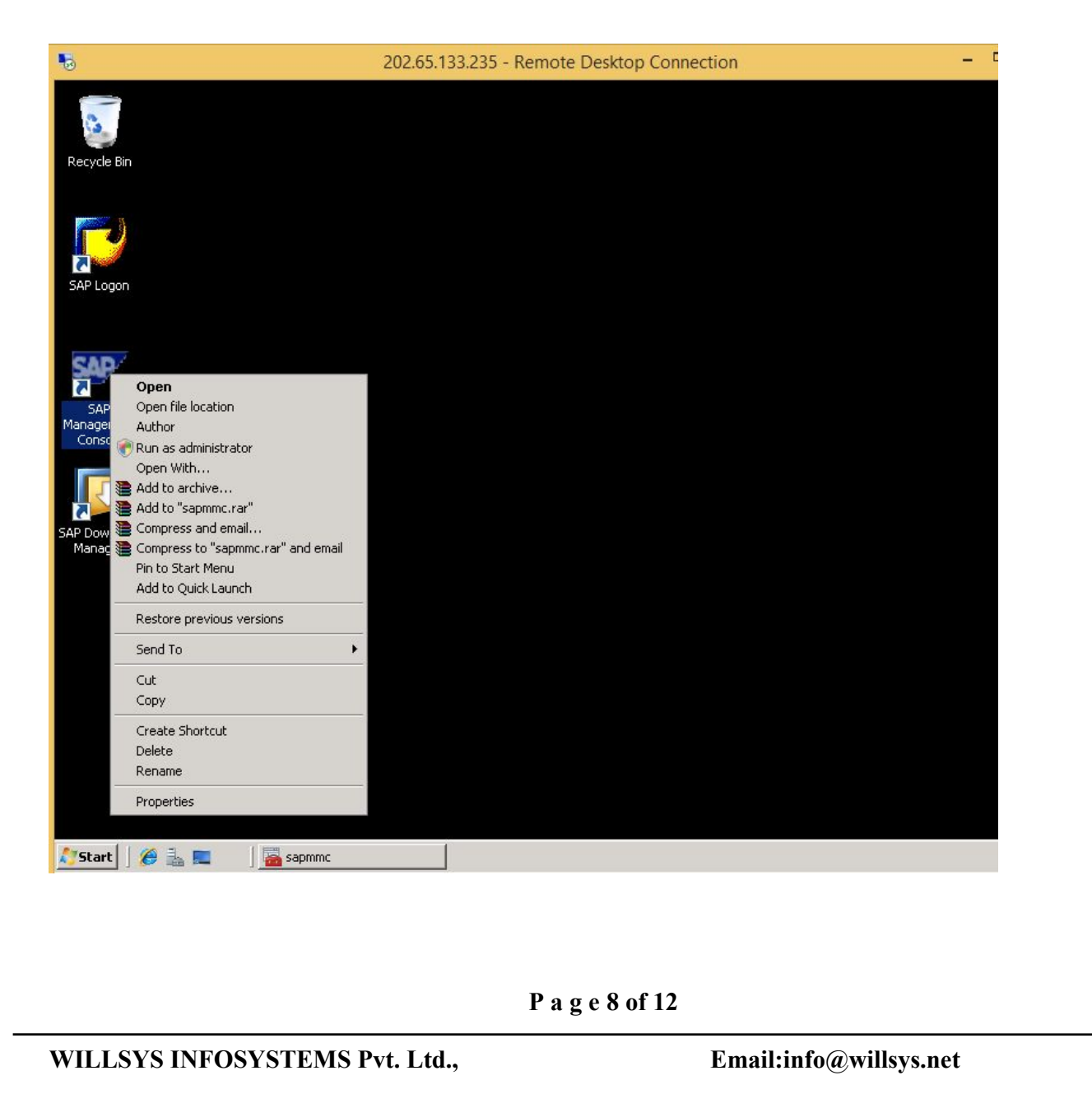

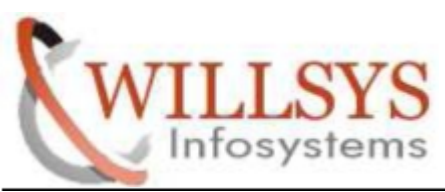

Step2: select sap systems--> right click--> all tasks--> start

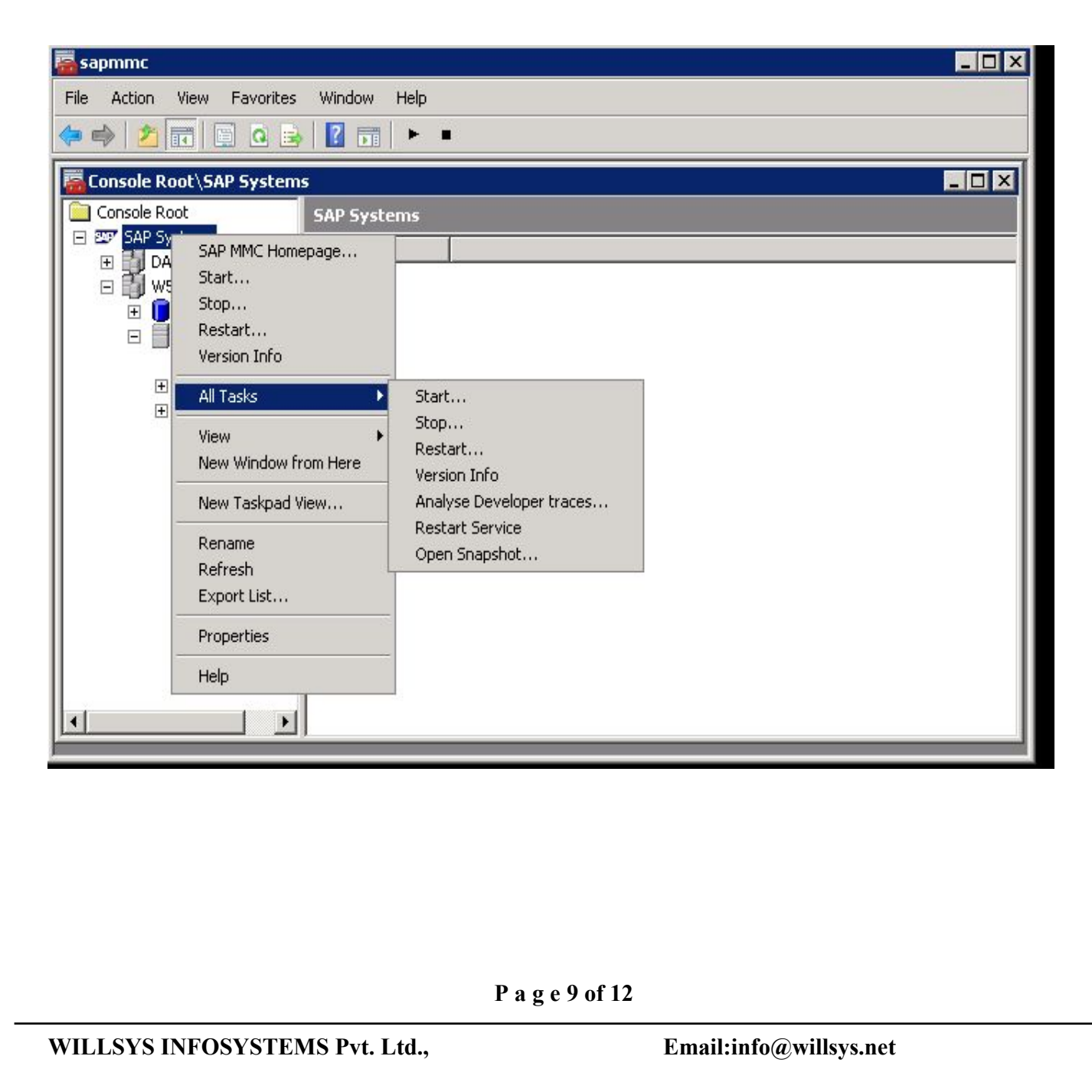

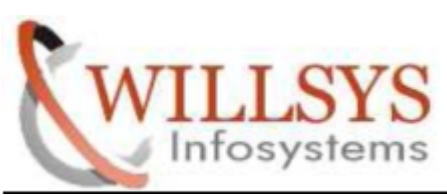

Step3:click on OK

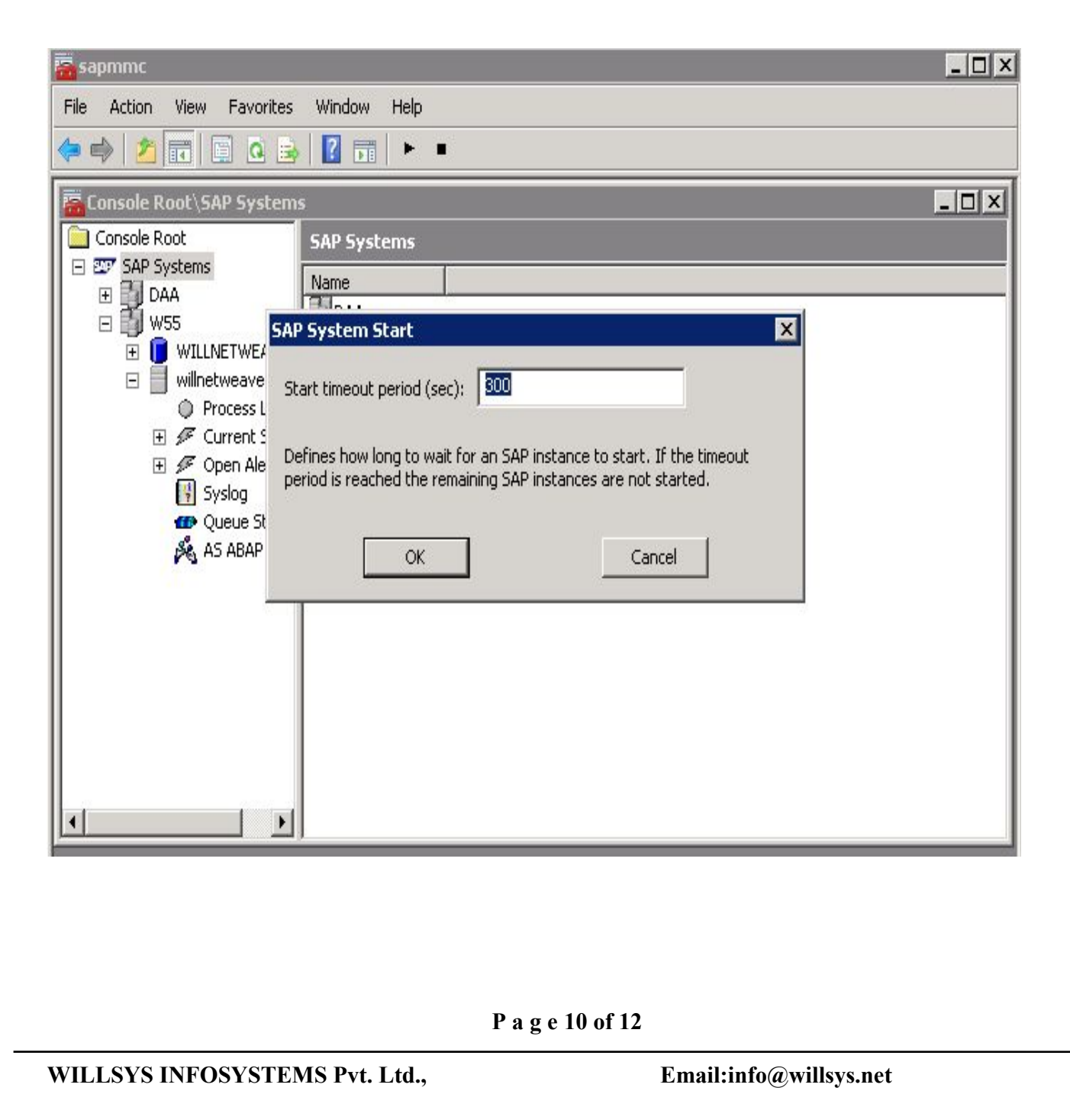

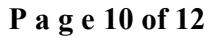

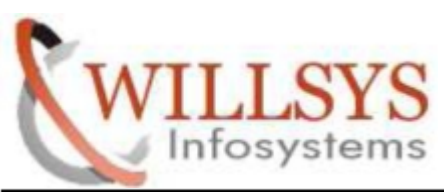

Step4: all services started successfully

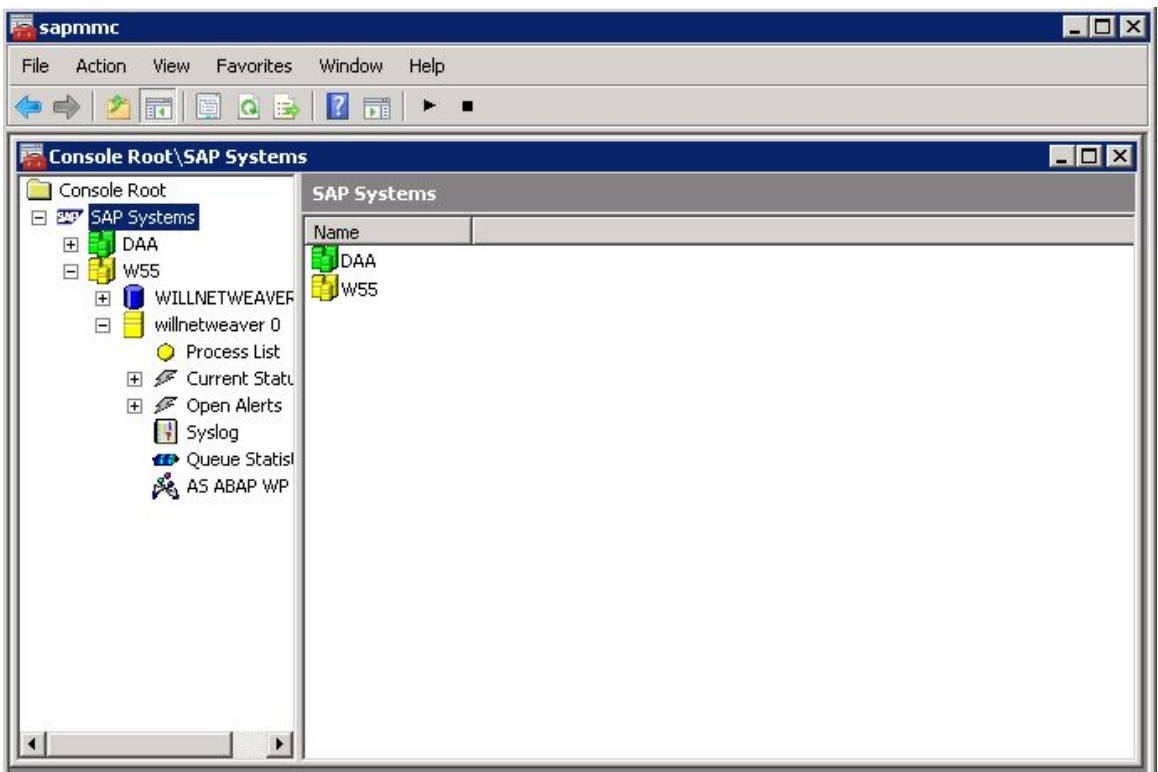

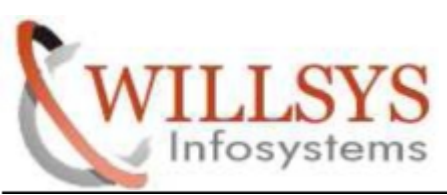

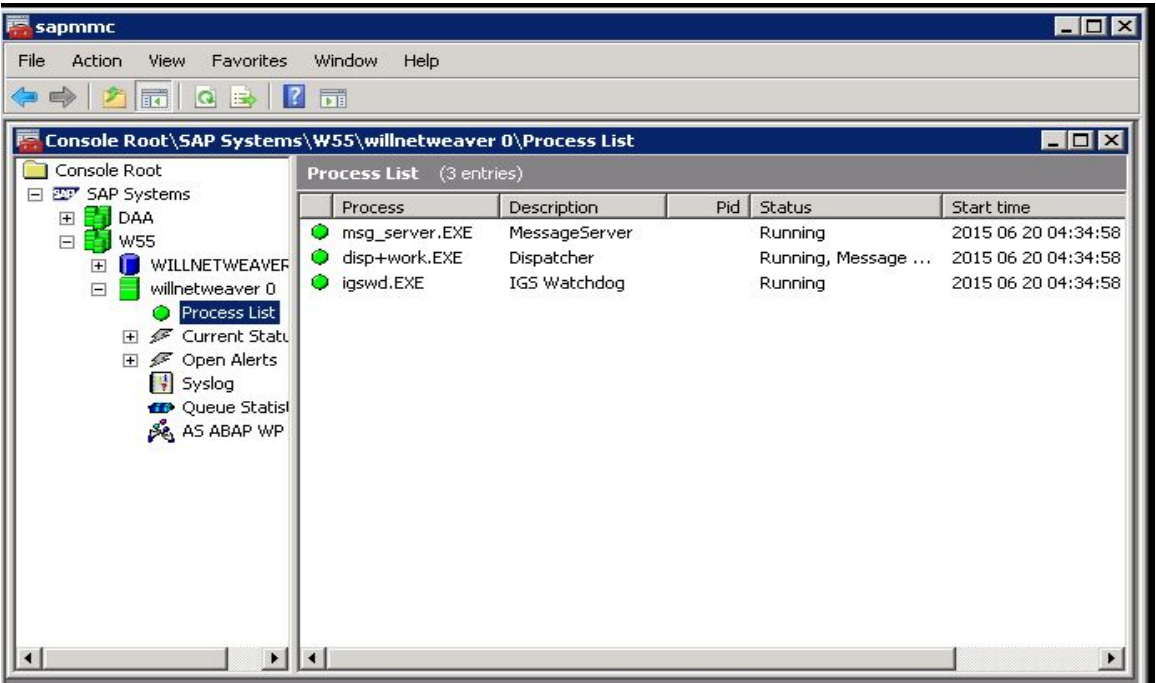

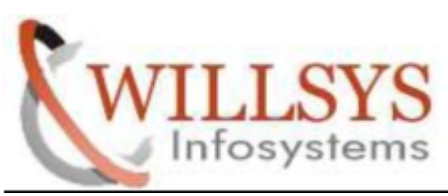

# Related Content**:**

<http://service.sap.com> <http://support.sap.com> [www.help.sap.com](http://www.help.sap.com/) [www.sdn.sap.com/irj/sdn/index.](http://www.sdn.sap.com/irj/sdn/index)

# Disclaimer and Liability Notice:

WILLSYS will not be held liable for any damages caused by using or misusing the information, code or methods suggested in this document, and anyone using these methods does so at his/her own risk.

**P** a g e 13 of 12<br> **Email:info@willsys.net** WILLSYS offers no guarantees and assumes no responsibility or liability of any type with respect to the content of this technical article or code sample, including any liability resulting from incompatibility between the content within this document and the materials and services offered by WILLSYS. You agree that you will not hold, or seek to hold, WILLSYS responsible or liable with respect to the content of this document.